## EDV-News & Tipps

# Praxishomepage – leicht gemacht

#### **Wie Sie in wenigen Schritten eine funktionierende individuelle Webseite für Ihre Praxis erstellen**

Autoren: *Dr. Nikolaus Edler* (Landeszahnärztekammer Hessen), *Yvonne Ewald, Michael Reinke* (K4 Elektronik GmbH)

Die LZKH bietet ab sofort Ihren Mitgliedern die Möglichkeit, eine persönliche Praxishomepage zu erstellen.

Einzige Voraussetzung ist, dass Sie Nutzer des "Hessischen Zahnärzte Netz – HZN" sind. Sollte dies noch nicht der Fall sein, so können Sie sich kostenfrei als Nutzer registrieren lassen.

Zur Erstellung der persönlichen Praxishomepage steht Ihnen ein spezielles Formular zur Verfügung, mit dem auch Internetlaien in kurzer Zeit einen professionellen Webauftritt gestalten können. Es müssen lediglich die vorgegebenen Felder ausgefüllt werden. Abgefragt werden selbstverständlich auch die, durch das Teledienstgesetz vorgeschriebenen Pflichtangaben. Darüber hinaus können eigene Texte und Bilder ergänzt werden.

#### **Beispielseite:**

Wir haben für Sie eine Praxishomepage als Beispiel erstellt. Sie bekommen so schon vorab einen Eindruck davon, wie Ihre eigene Seite später aussehen wird. Um die Beispielseite aufzurufen, klicken Sie einfach oben im Formular auf die gelbe Schaltfläche "Hier klicken für ein Praxishomepage-Beispiel" oder tragen Sie die Adresse www.lzkh.de/~smile in Ihren Browser ein.

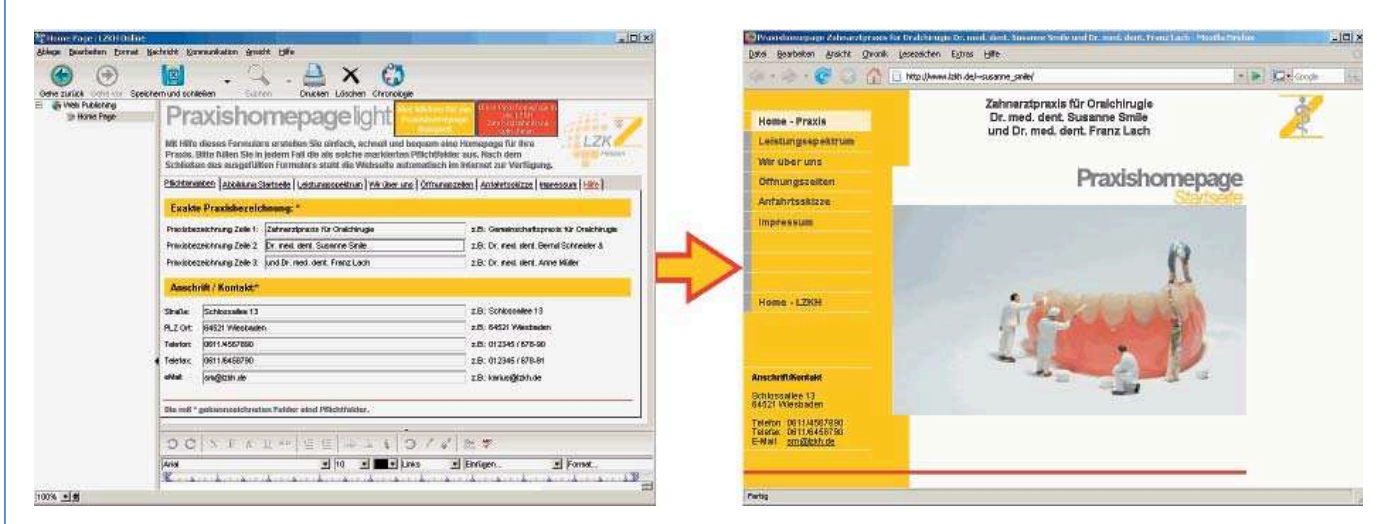

#### **Schritt 1: Das Formular für die Praxishomepage aufrufen**

Loggen Sie sich wie gewohnt mit Ihren Zugangsdaten im HZN ein.

Nach dem Login öffnet sich Ihr Benutzerdesktop (Anfangsbildschirmseite) mit den von der LZKH zur Verfügung gestellten Informationsbereichen und persönlichen Objekten, wie der Mailbox und dem Kalender. Außerdem finden Sie hier einen neuen Ordner mit dem Namen "Web Publishing" oder "Homepage Folder". Öffnen Sie diesen Ordner mit einem Doppelklick. Wenn Sie in der Bedienleiste auf das Symbol "Neue Webseite" klicken, öffnet sich ein Auswahlfenster, das als einziges Objekt das Formular für die

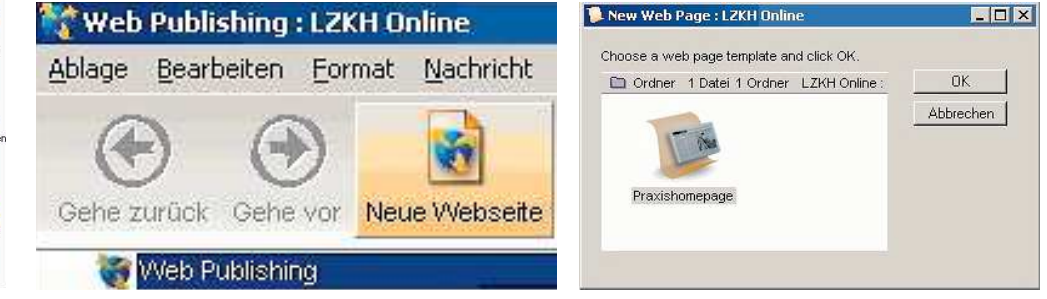

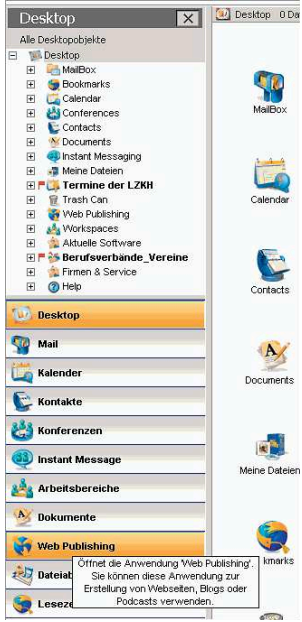

**Desktop** 

Praxishomepage enthält. Wählen Sie dieses durch Drücken der Enter/Return-Taste oder mit "OK". Es wird nun automatisch eine neues Dokument unter Verwendung des Spezialformulars erzeugt, und Sie können mit dem Erstellen Ihrer Praxishomepage beginnen.

**Achtung:** Legen Sie nur eine einzige Praxishomepage an. Das Formular enthält alle notwendigen Angaben und bietet Ihnen auch Raum für individuelle Eingaben. Wenn Sie eine neue Praxishomepage erstellen möchten, ist das möglich. Sie müssen dann aber unbedingt die bereits vorhandene Praxishomepage löschen.

#### **Schritt 2: Ausfüllen der Formularfelder**

Das Praxishomepageformular besteht aus insgesamt sieben Registerkarten mit Feldern zum Ausfüllen. Am besten bearbeiten Sie die Karten der Reihe nach, um sicherzustellen, dass Sie kein Pflichtfeld übersehen.

**Hinweis:**

Auf der letzten Registerkarte haben wir für Sie einen Hilfetext und einen Link zur ausführlichen Onlinehilfe mit vielen erklärenden bildlichen Darstellungen (Screenshots) bereitgestellt.

Pflichtangaben Abbildung Startseite Leistungsspektrum Wir über uns Öffnungszeiten Anfahrtsskizze Impressum Hilfe

#### **Hier einige Tipps zu den einzelnen Formularbereichen:**

- 1) **Pflichtangaben:** Bitte füllen Sie alle Felder auf dieser Karte aus und achten Sie darauf, dass Sie die korrekte Bezeichnung Ihrer Praxis angeben.
- 2) **Abbildung Startseite:** Das Einbinden einer Abbildung ist kein Muss. Wenn Sie nichts tun, wird das im Formular angezeigte Bild als Platzhalter verwendet. Ihre Seite ist also auch ohne eigene Abbildung funktionsfähig. Wenn Sie eine Abbildung verwenden möchten, achten Sie für eine optimale Darstellung darauf, dass sie die Größe 500x351 Pixel hat. Weitere Informationen zum Einbinden von Bildern, z.B. auch für die Anfahrtsskizze, finden Sie in der Onlinehilfe.
- 3) **Leistungsspektrum:** Um einen neuen Listenpunkt zu erstellen, klicken Sie auf die Schaltfläche *"Listenpunkt hinzufügen"*. Dies erzeugt ein neues Feld am Ende der Liste. Möchten Sie eine neue Zeile innerhalb der Liste erzeugen, klicken Sie in die Zeile, an der der Listenpunkt stehen soll, und dann auf die Schaltfläche *"Listenpunkt einfügen".*
- 4) **Wir über uns:** Hier lassen wir Ihnen vollkommen freie Hand! Sie können nach Belieben Informationen über sich, Ihr Praxisteam und Ihre Arbeit einstellen. Nutzen Sie dafür den Bereich unterhalb der grauen Fläche und ersetzen Sie den Text mit eigenen Informationen. Sie können den Text formatieren, Bilder und Tabellen einbauen, wie Sie es von Ihrem Textverarbeitungsprogramm kennen. Die Formatierungsoptionen können Sie in der Bedienleiste auswählen.
- 5) **Öffnungszeiten:** Markieren Sie die Wochentage, an denen Sie Sprechzeiten anbieten, und tragen Sie die Zeiten ein. Nur die markierten Tage werden später auf Ihrer Praxishomepage angezeigt. In dem größeren Feld "Sonstiges" ist Platz für weitere Informationen, wie z. B. Telefonnummern für Notfalldienst o. Ä.
- 6) **Anfahrtsskizze:** Wie bei der Abbildung für die Startseite gilt auch hier, dass es Ihnen freigestellt ist, eine Abbildung einzustellen. Wenn Sie eine Abbildung verwenden möchten, achten Sie für eine optimale Darstellung darauf, dass sie die Größe 500x220 Pixel hat. Zusätzlich können Sie eine Wegbeschreibung oder Hinweise zur Anreise mit öffentlichen Verkehrsmitteln machen. Markieren Sie dazu die Kästchen vor den Feldern. Wird nichts markiert, wird auch nichts auf der Praxishomepage angezeigt.
- 7) **Impressum:** Das Impressum zählt zu den Pflichtbestandteilen einer Praxishomepage. Achten Sie deshalb auch hier darauf, dass Sie alle Felder korrekt ausfüllen.

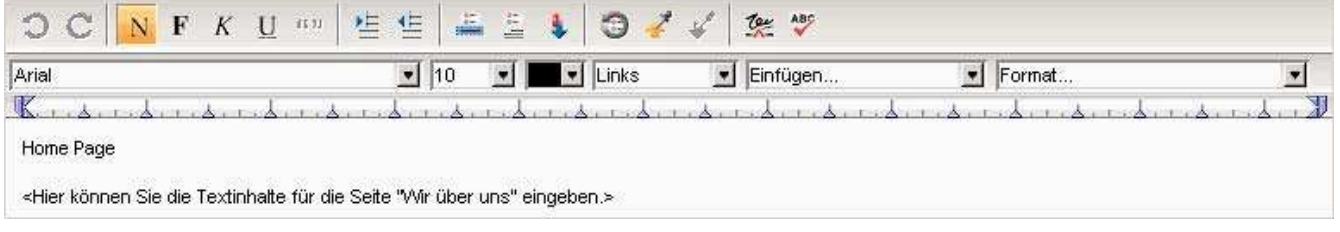

#### **Schritt 3: Die Praxishomepage speichern**

Wenn sämtliche Felder des Formulars ausgefüllt sind, klicken Sie in der Bedienleiste auf die Schaltfläche "Speichern und schließen". Beim ersten Speichern werden Sie nach dem Namen gefragt, unter der die Seite gespeichert werden soll.

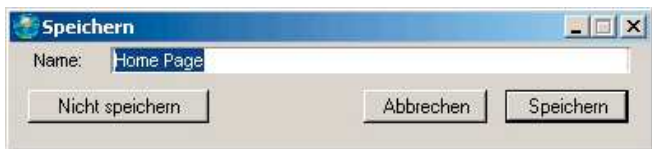

Achtung: Der Name muss unbedingt "Home Page" lauten!

#### **Schritt 4: Die Praxishomepage im Webbrowser öffnen – Wie lautet die Adresse?**

Ihre Seite ist sofort nach dem Speichern im Internet verfügbar! Die Adresse Ihrer Praxishomepage lautet: **www.lzkh.de/~Vorname\_ Nachname**

Bitte beachten Sie, dass bei Internetadressen Umlaute nicht unterstützt werden. Ändern Sie z. B. Jörg Müller in Joerg Mueller. Die Schreibeweise entspricht der Ihres Zugangs auf dem LZKH-System! Das Sonderzeichen "~" erzeugen Sie, indem Sie bei einer PC-Tastatur die Tastenkombination "Alt Gr"/<sub>n</sub>+" drücken. Bei einer Mac-Tastatur lautet die Tastenkombination "alt"/"n".

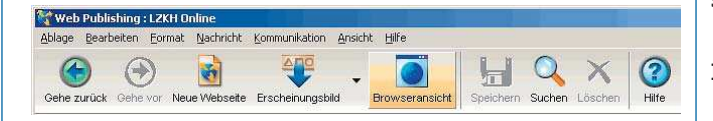

Um sich Ihre Praxishomepage direkt anzeigen zu lassen, klicken Sie bitte links auf *"Web Publishing"* (bzw. *"Homepage Folder"*) und dann auf die Schaltfläche *"Browseransicht"* in der Werkzeugleiste.

Nun öffnet sich Ihre neue Praxishomepage mit Ihrem Standardwebbrowser. Überprüfen Sie die Eintragungen. Wenn Ihnen Fehler auffallen, können Sie diese jederzeit im Formular korrigieren. Die Änderungen sind sofort nach dem erneuten Speichern aktiv. Sie müssen lediglich die Browseransicht aktualisieren (drücken Sie die Taste *F5* auf Ihrer Tastatur für diese Funktion).

#### **Schritt 5: Die Praxishomepage in die Zahnarztdatenbank aufnehmen lassen**

Wie Sie vielleicht wissen, steht Internetbenutzern auf der Webseite der Landeszahnärztekammer Hessen eine interaktive Zahnarztsuche zur Verfügung: www.lzkh.de/Zahnarztsuche. Wenn Sie möchten, dass Ihre Praxishomepage in der Datenbank für die Zahnarztsuche ergänzt wird, klicken Sie rechts oben auf die rote Schaltfläche: *"Diese Praxishomepage in die LZKH Zahnarztdatenbank aufnehmen".* Dadurch erzeugen Sie eine Nachricht an uns, und machen uns auf Ihre neue Praxishomepage aufmerksam. Wir pflegen diese Information dann in die Datenbank für die Zahnarztsuche ein. D. h., wenn Ihre Praxis im Rahmen einer Suchabfrage gefunden wird, erscheint zusätzlich zu den normalen Kontaktinformationen ein Link auf Ihre Praxishomepage.

#### **Noch Fragen?**

Wir haben eine ausführliche Onlinehilfe für die Praxishomepage erstellt. Sie erreichen Sie über die Registerkarte "Hilfe" oder direkt mit dem Link **www.lzkh.de/Hilfe\_Praxishomepage,** oder schicken Sie uns eine Mail an *box@lzkh.de.*

**Fazit: Sie können ohne große EDV-Kenntnisse innerhalb kürzester Zeit eine eigene individuelle Homepage erstellen, und dies ohne Erstellungs- und Vertragskosten für einen Provider.** 

> *(Dr. Nikolaus Edler, Mitglied des Vorstandes der Landeszahnärztekammer Hessen)*

### **Änderungsmeldungen der Gutachtertätigkeit zu den veröffentlichten Listen in Intranet und DHZ**

# KFO-Gutachterin Primär- und Ersatzkassen

#### **Beendigung der Gutachtertätigkeit zum 31. Dezember 2007:**

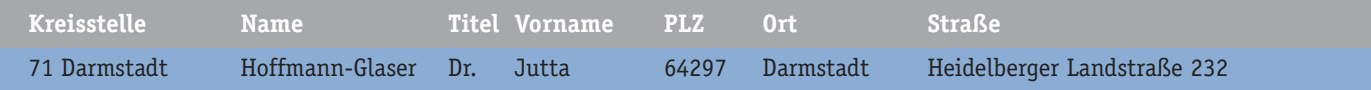